複数のJimdoホームページを管理する方法にダッシュボードがあります。 ダッシュボードで新しいJimdoホームページを追加作成することが出来ます。 別々に作ったJimdoホームページをダッシュボードにまとめて管理できます。

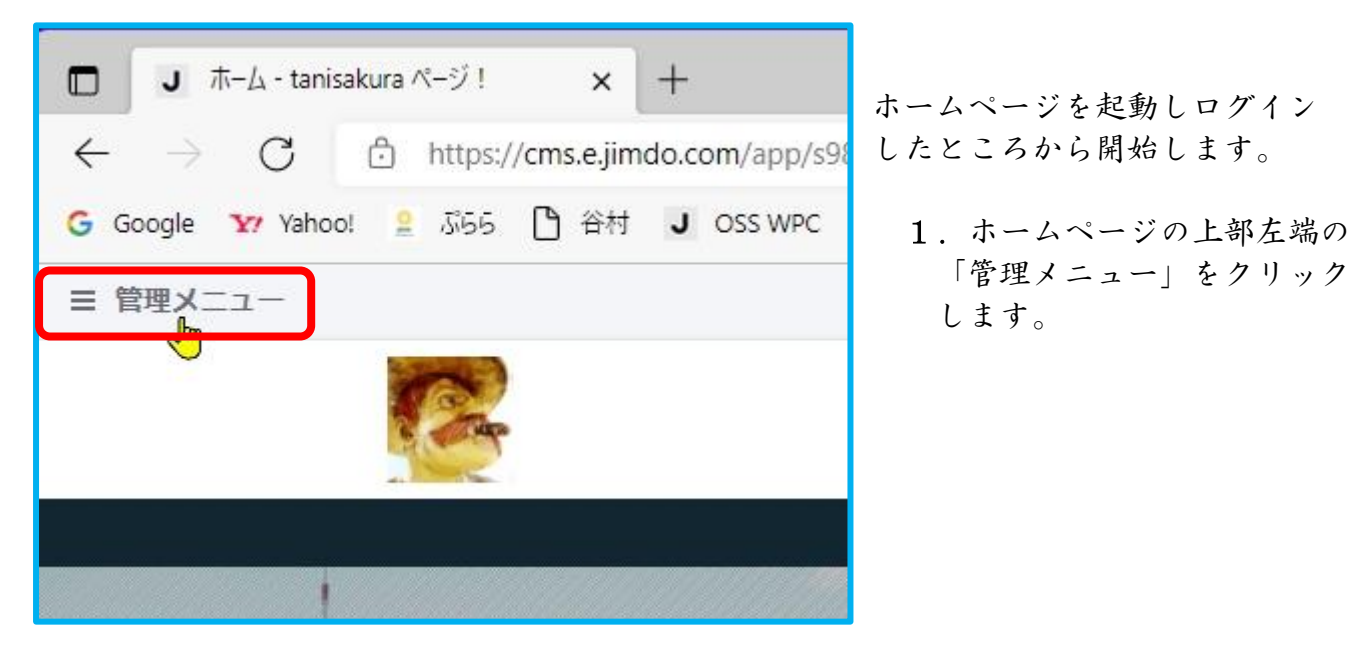

2.管理メニューが表示されます。その上部の「ダッシュボード」をクリックします。

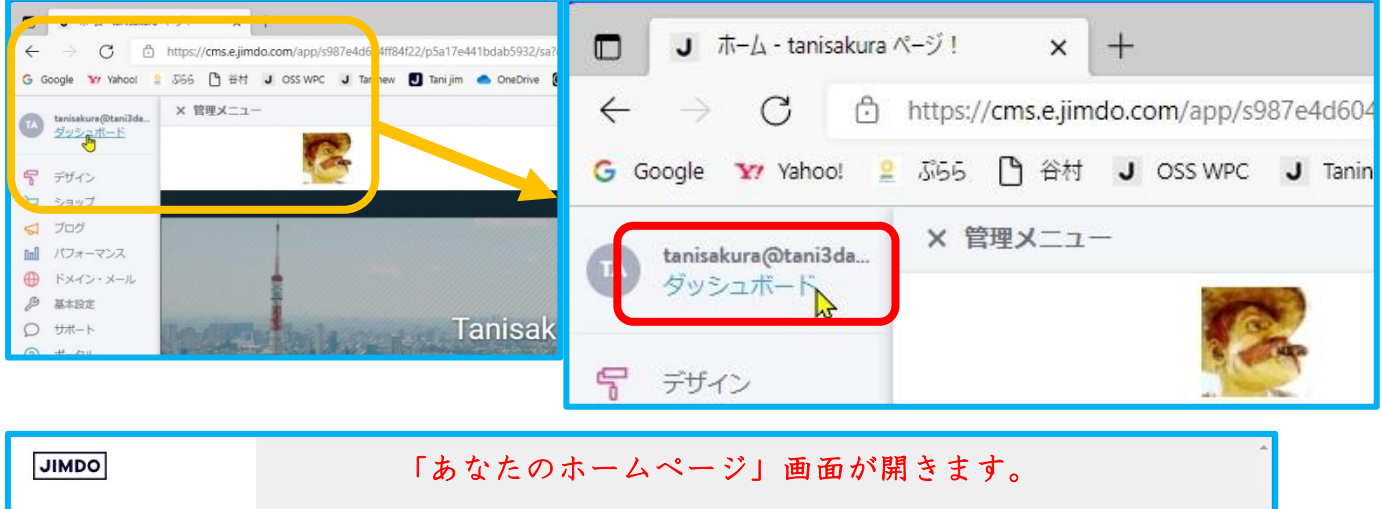

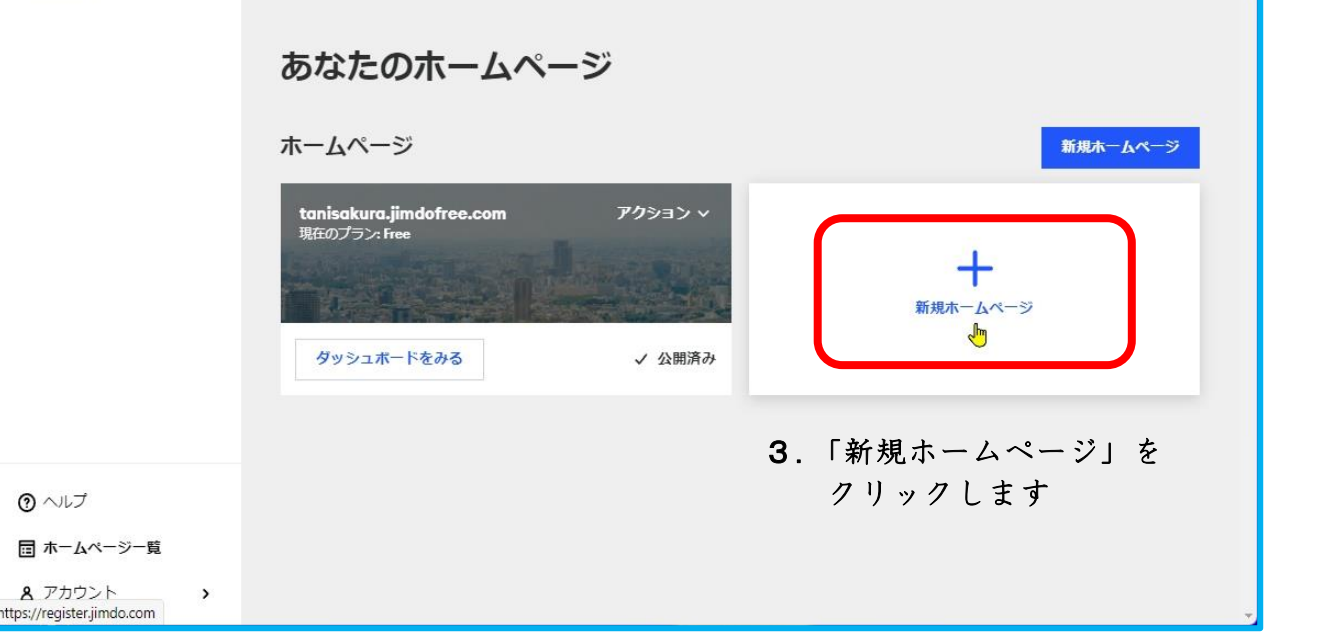

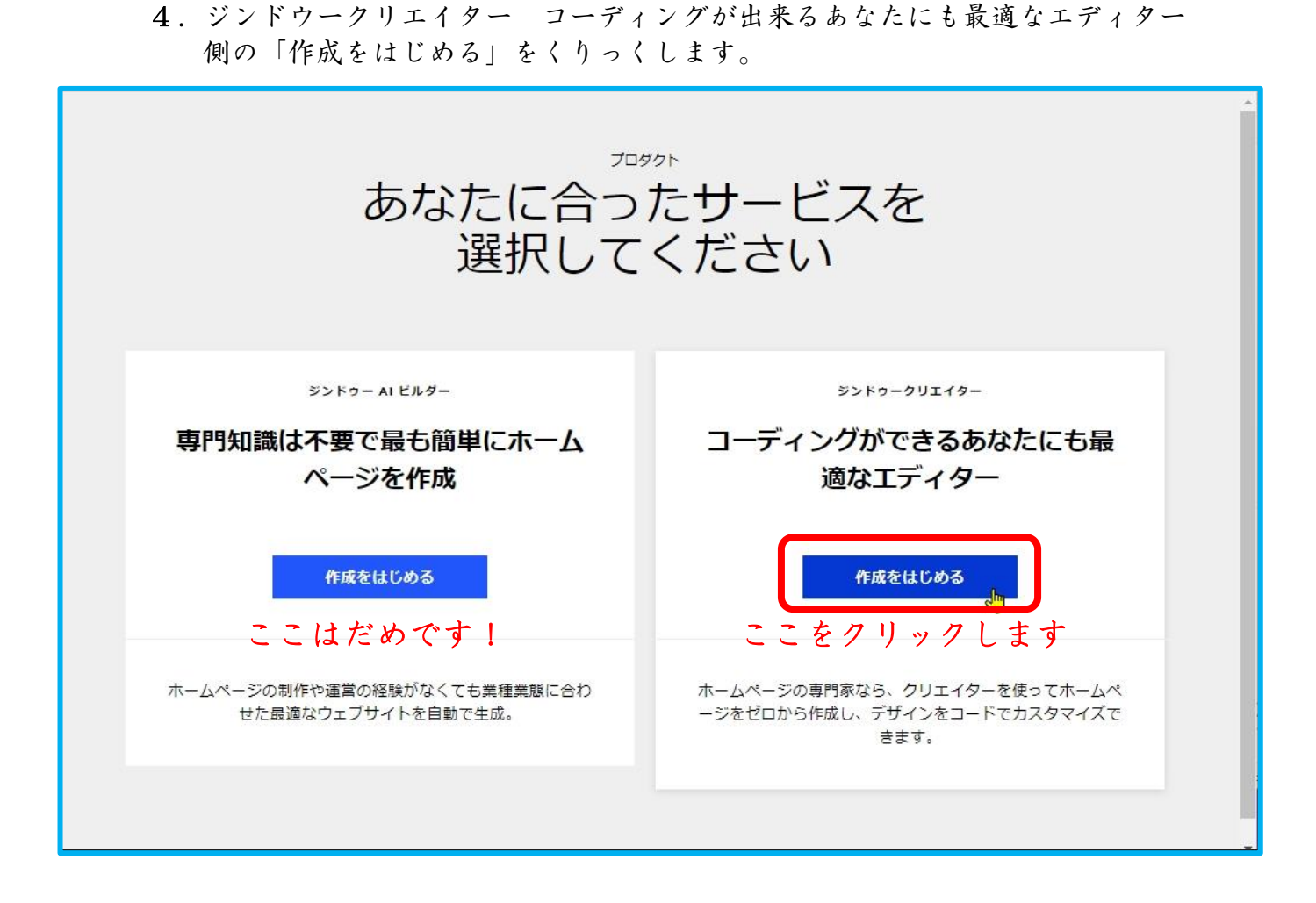

 5.どんなホームページを作成しますか? 画面で 「個人向け」を選択し、「次へ」をクリックします。

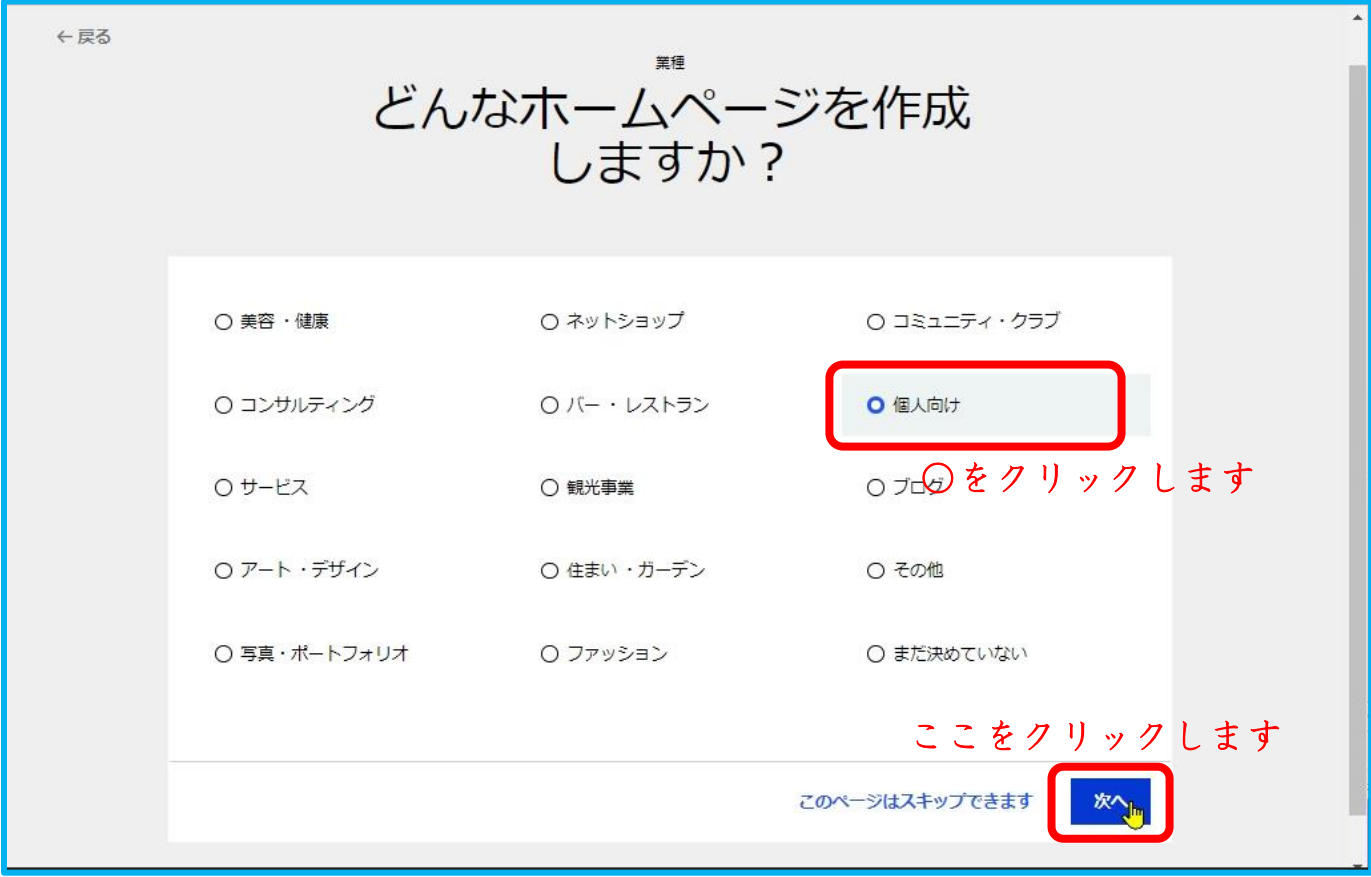

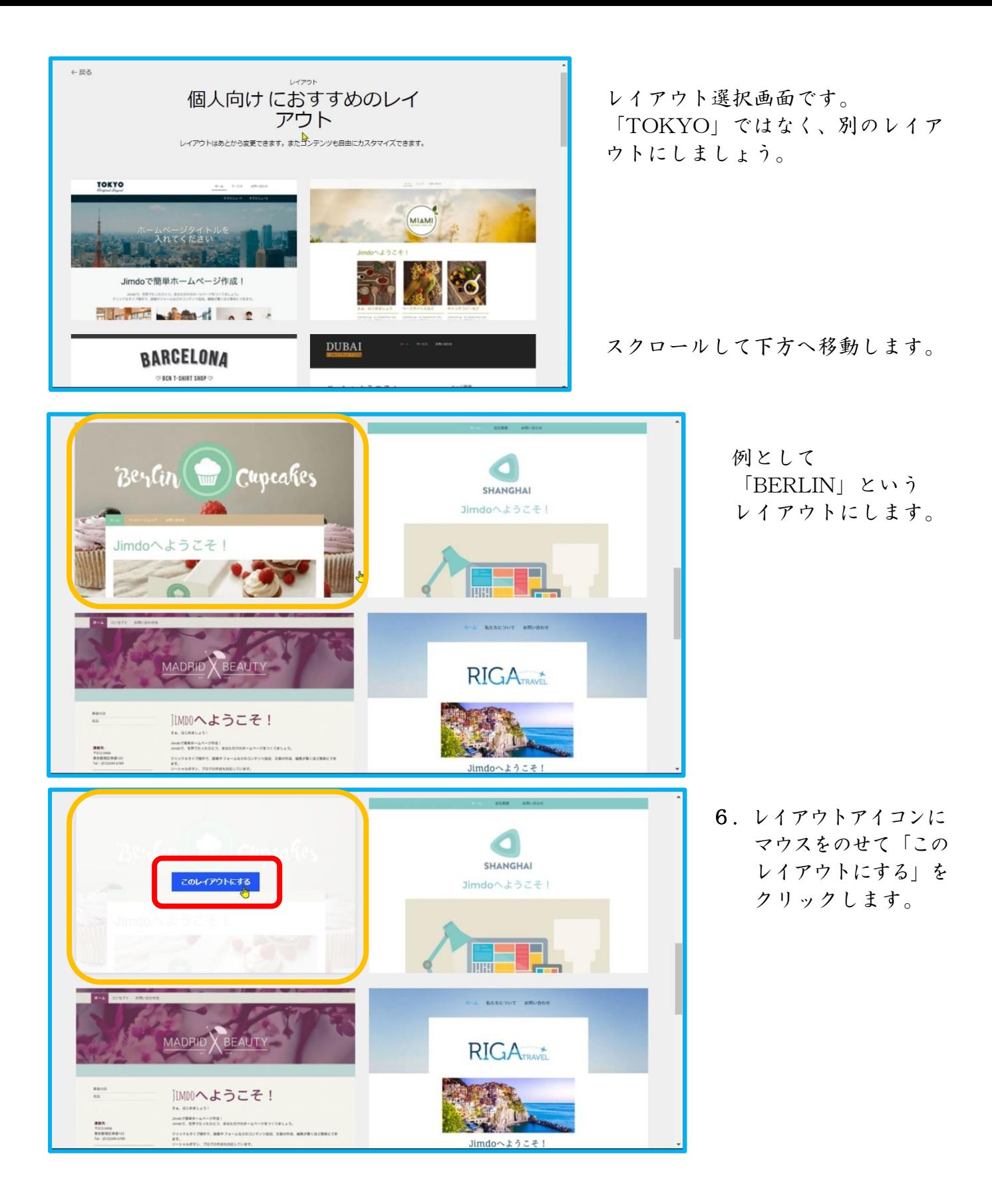

 レイアウトはそれぞれ特徴があり、後から変更することが出来ます。 しかし、その特徴ゆえ、変更したとたんに 見え方等が変わってしまいます。 プレビューで確認しながら変更しましょう。 写真1枚だけのコンテンツを大きく教示できるレイアウトがあったように思います。 7.プラン選択画面で、無料のFREEを選び「このプランにする」をクリックします。

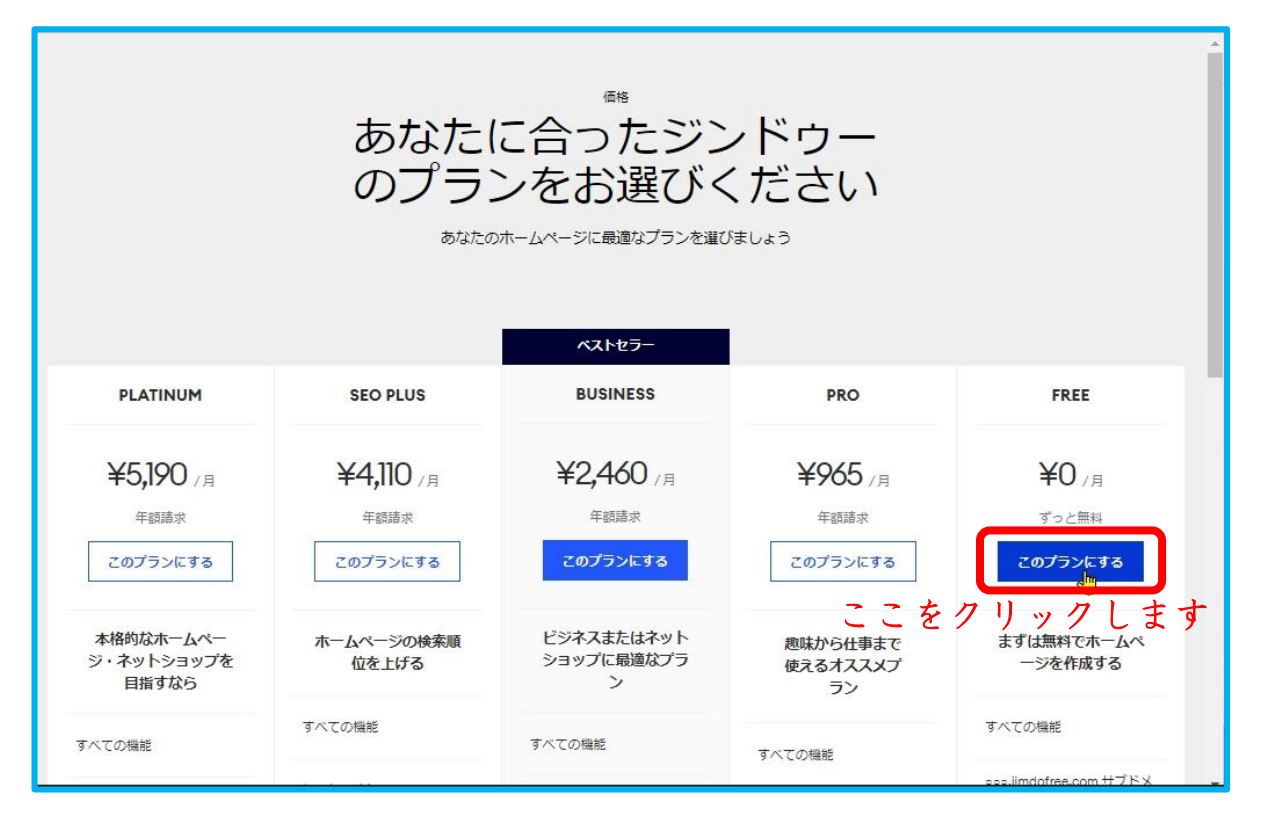

 8.ホームページ アドレスの候補を書込みます。半角アルファベット、数字等で! 始めに作ったホームページとは別のアドレスにします。

 もし最初が「tanimura」であったら「tanimura1」のように番号付けもよいです。 候補アドレスを書込んだら「使用可能か確認する」をクリックします。

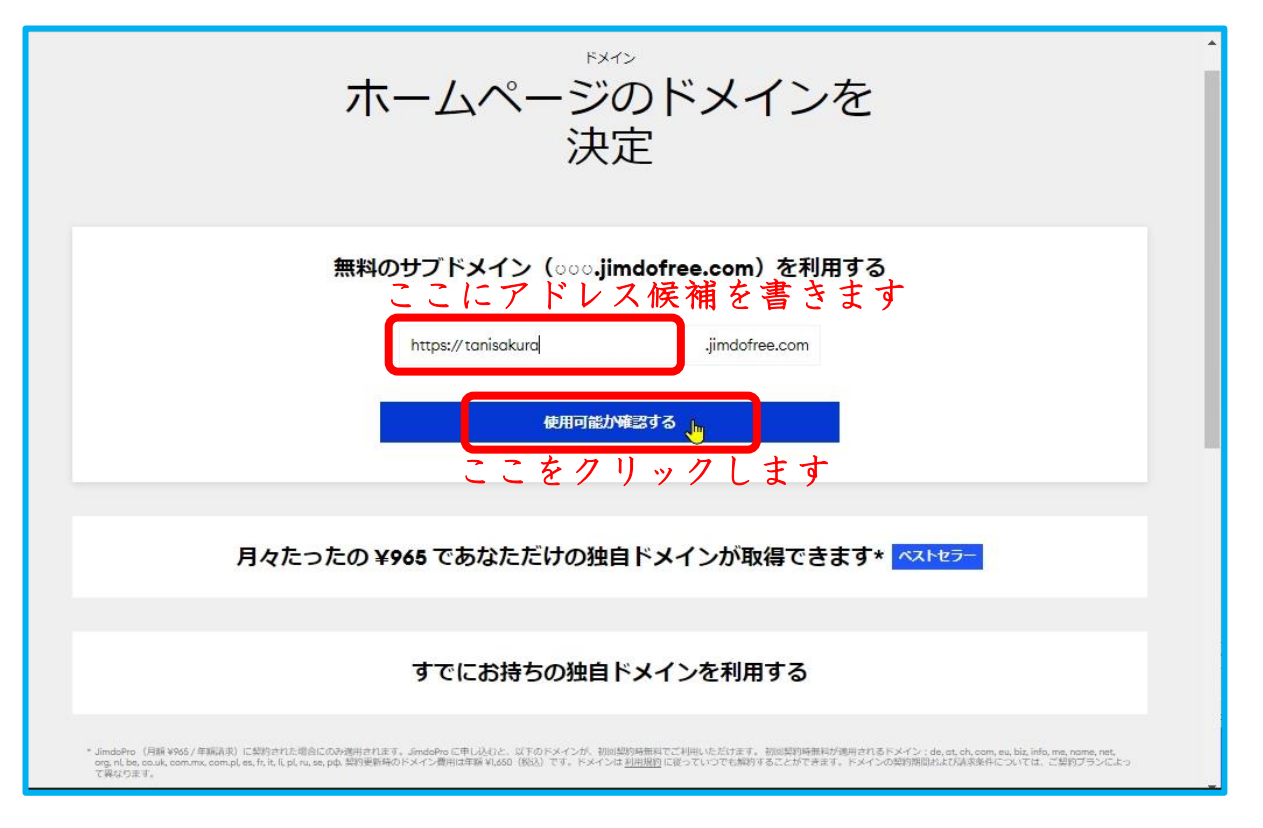

指定したアドレスが既に使われている場合は 再指定することが出来ます。

9.OKであれば「無料ホームページを作成する」をクリックします。

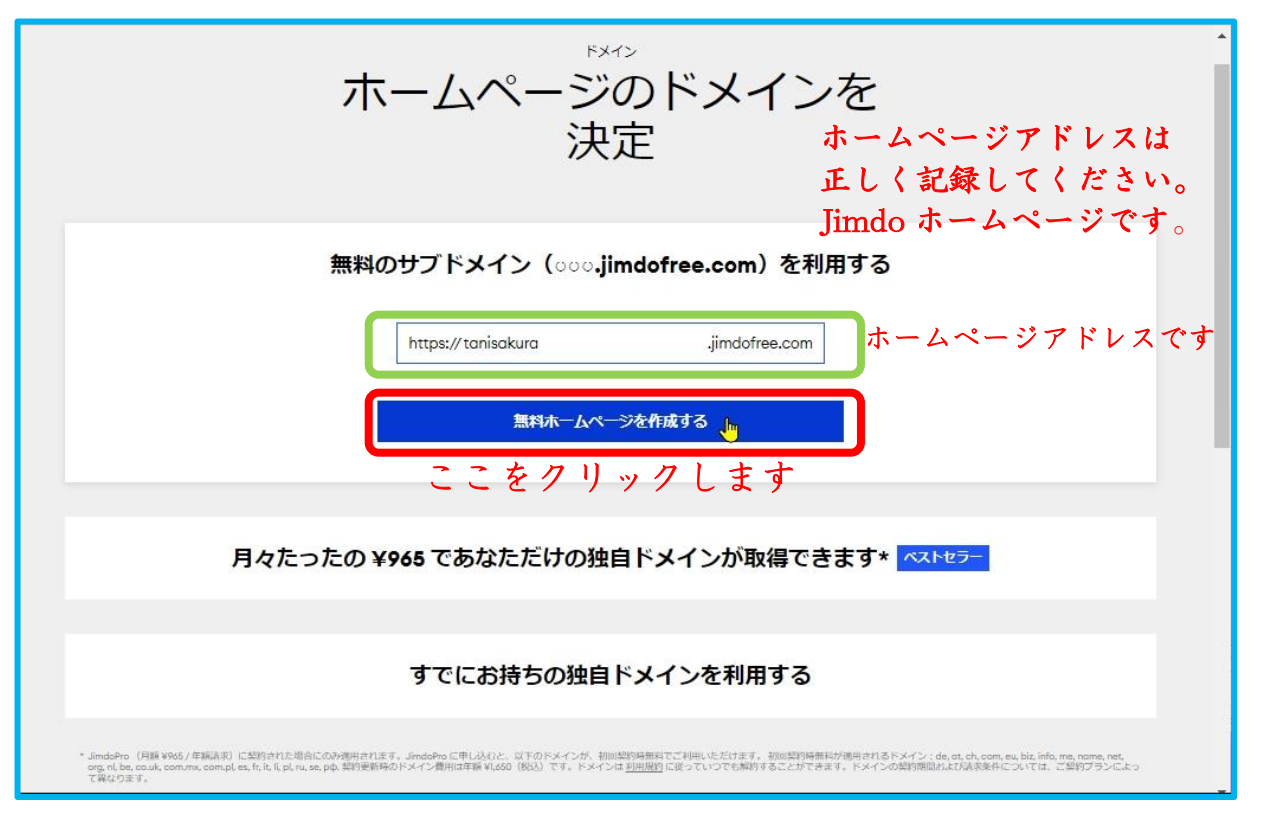

## ホームページアドレスは、忘れないように記録しておきましょう。

新しいホームページが表示されます。 ログイン状態です。

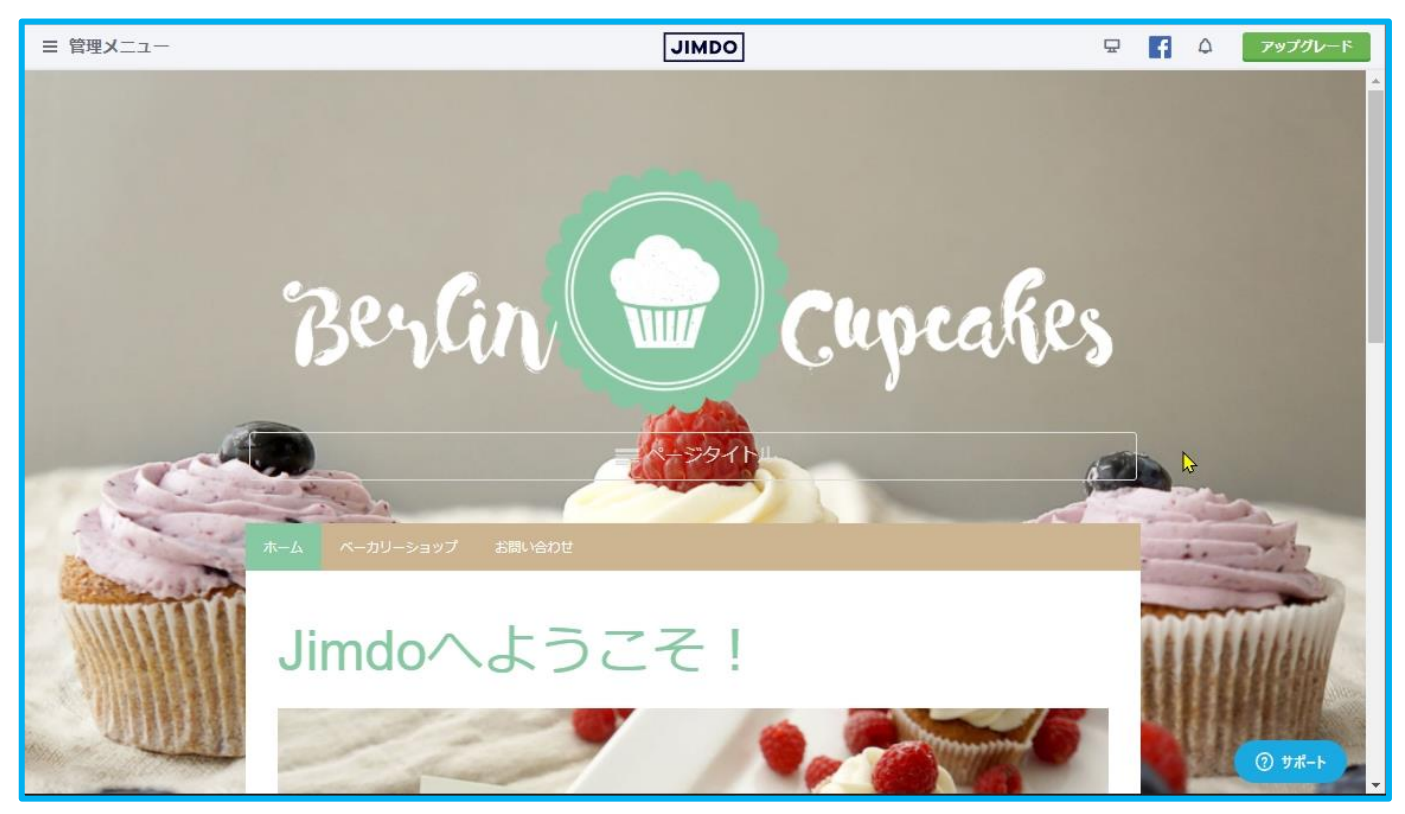

10.ちょっと編集してみました。

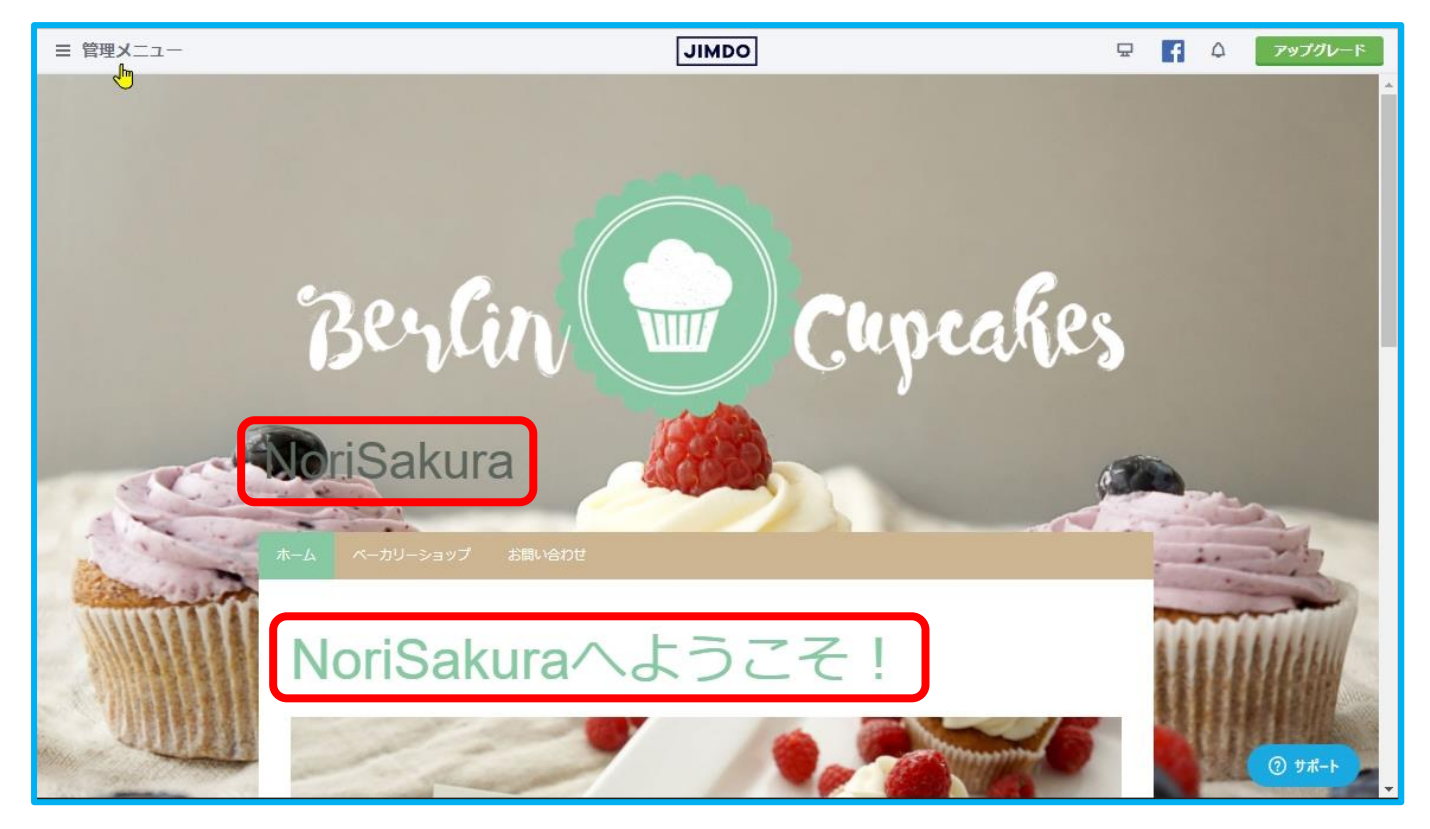

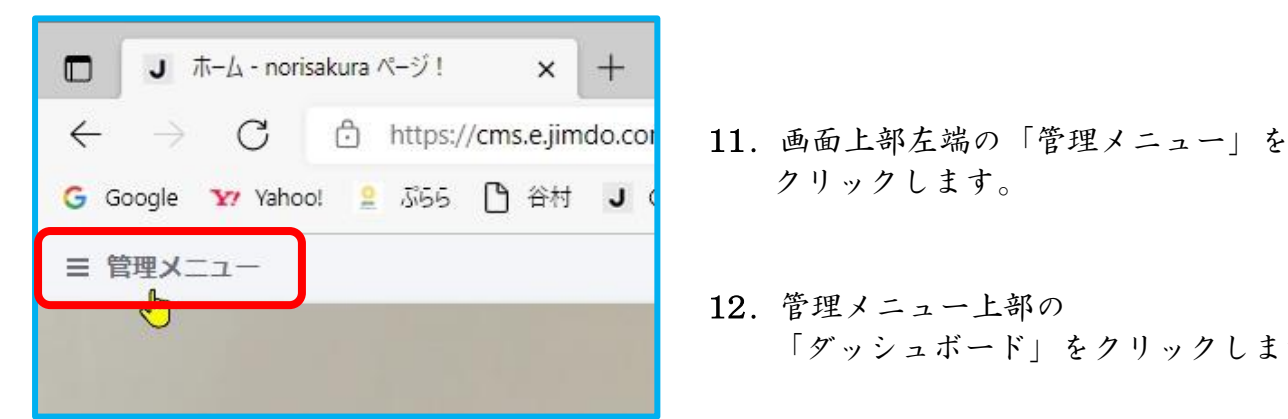

- 
- 12.管理メニュー上部の 「ダッシュボード」をクリックします。

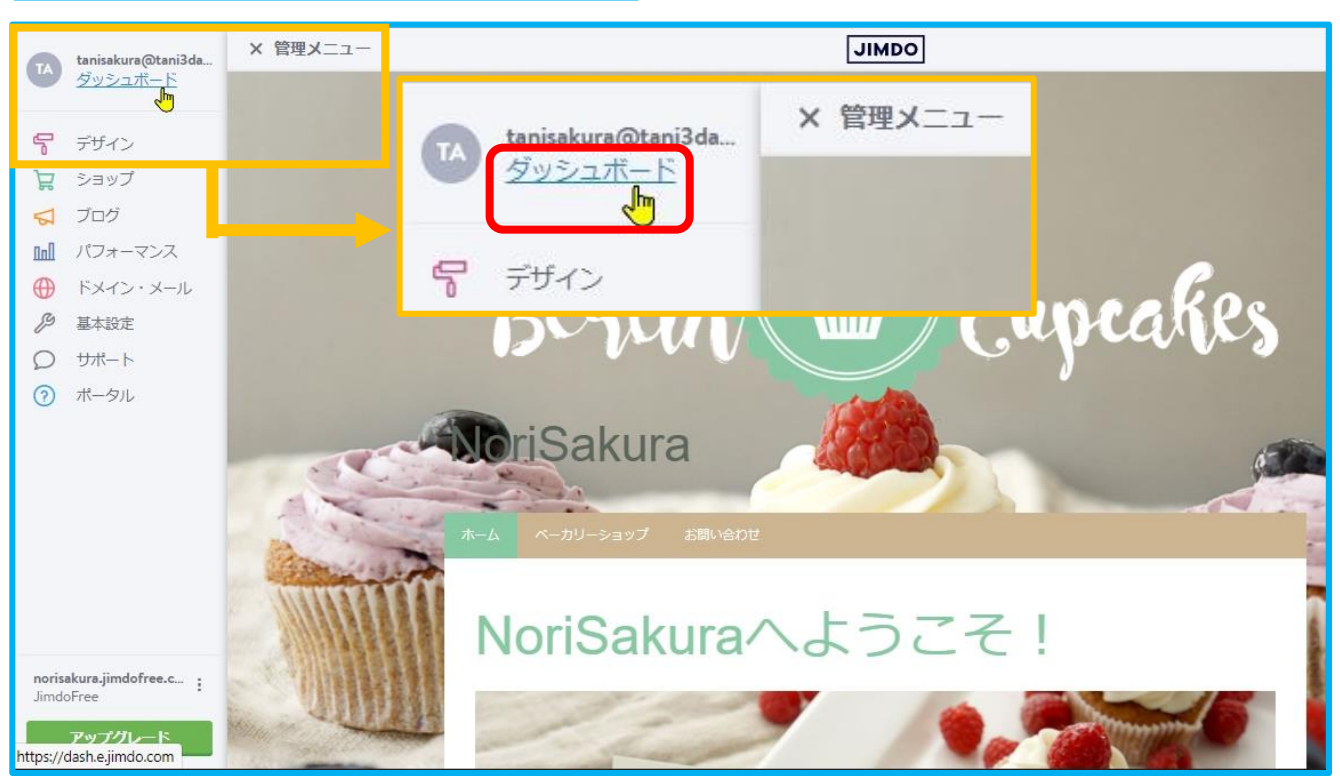

 ホームページ一覧が表示されます。 もし、一つしか表示されていない場合は 左下方の「ホームページ一覧」をクリックしてください。

13.「ダッシュボードをみる」をクリックします。

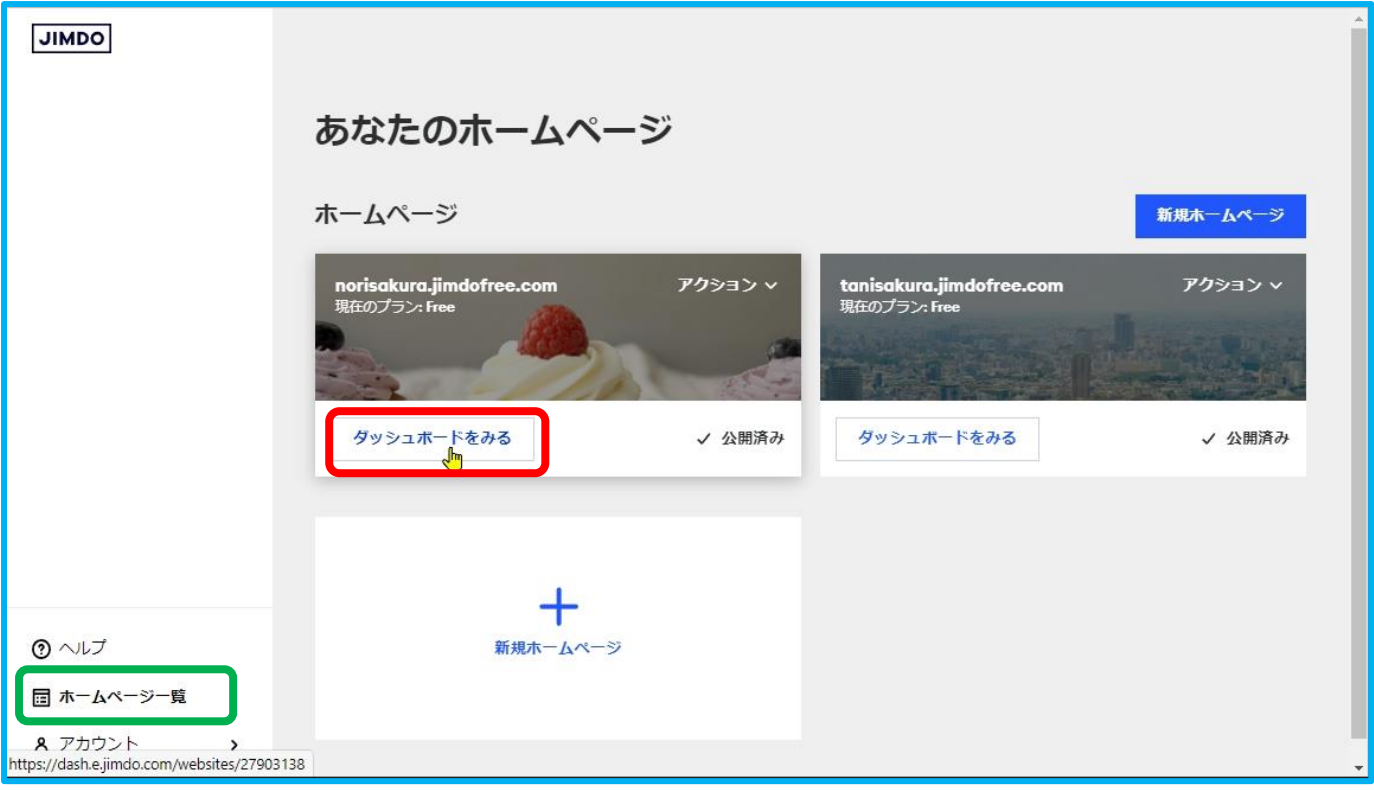

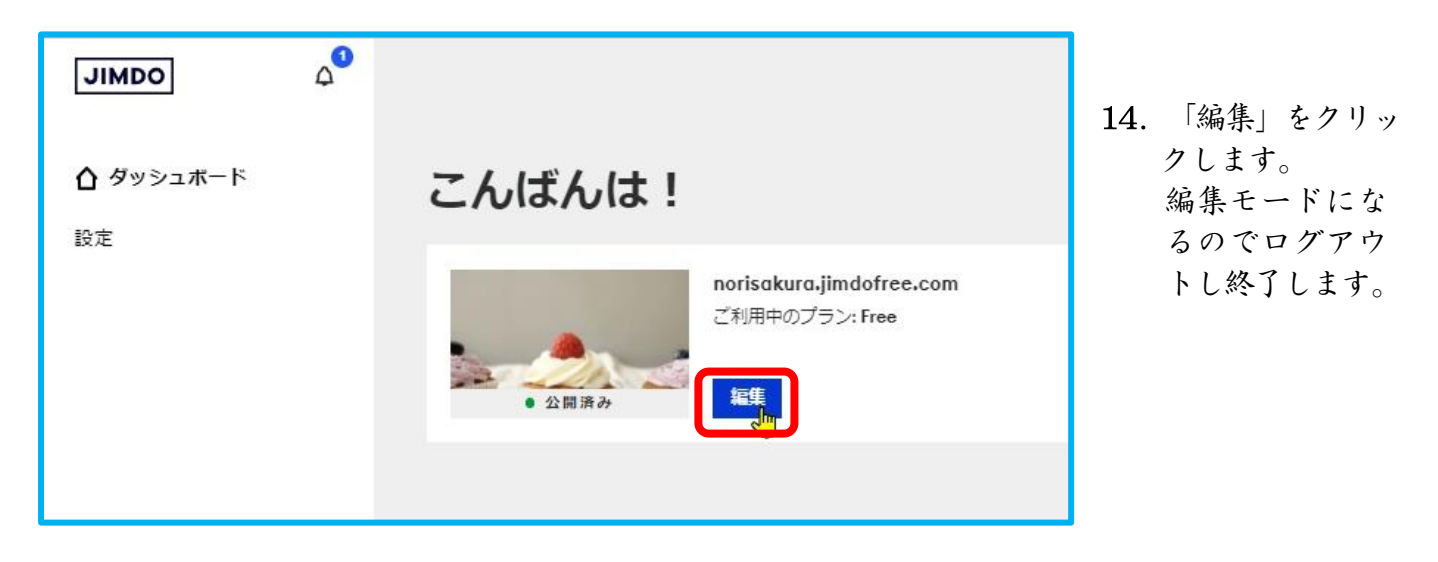

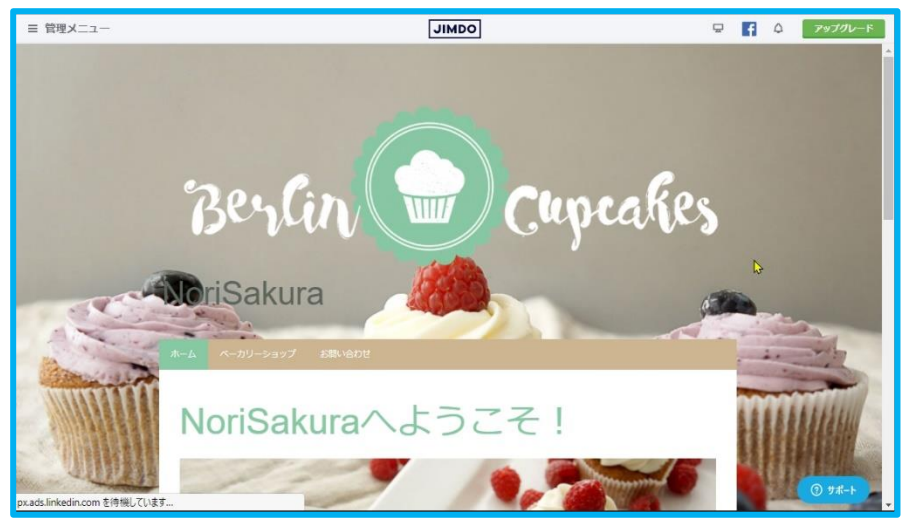

 スクロールして最下部に 移動します。

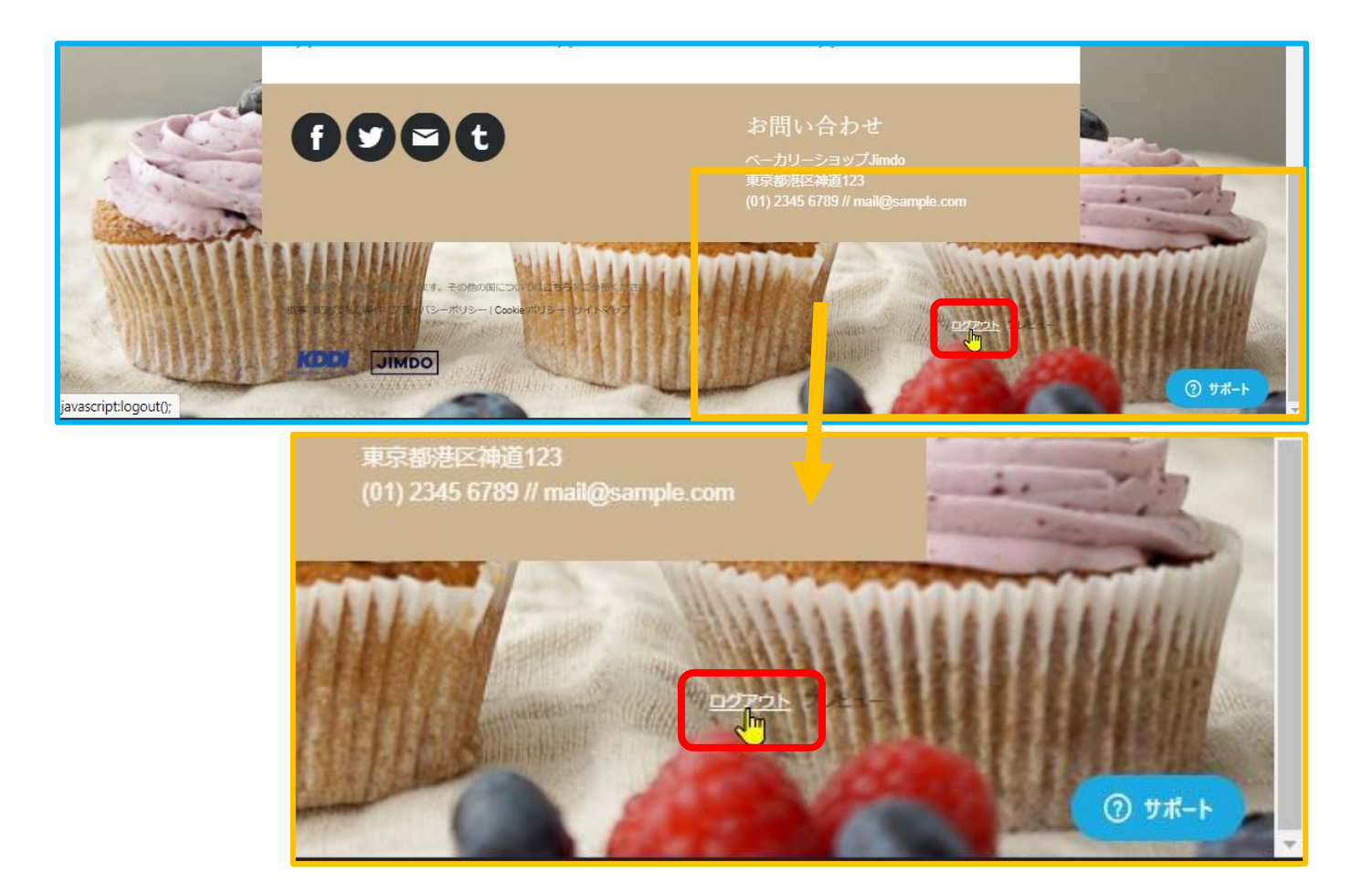

 15.「ログアウト」をクリックし、編集モードを終了し、右上の「×」で画面を 閉じてください。

終了する場合は 必ずログアウトしましょう。

重要

 新たにログインし編集を行う場合は、どちらのホームページも 同一の メールアドレス と パスワード で ログインできます。 追加したホームページが増えても 同様です。

> ただし、ダッシュボードでホームページをいくつまで管理できるか 調べたことはありません。 8個 までは確認済みです。

## **这个人的人的人都是一个人的人的人,这个人的人都是一个人的人的人,**

**Iimdo HP 資料 R04.02.14 Tani**